# Stop Frame Animation – adding layers

So far you have a pretty basic animation with a blank stage as a background

By adding new layers, we can add objects and backgrounds to the animation

- 1. Make sure you have your animation open in Adobe Animate
- 2. Make sure you saved your work. File > Save will save it quickly

# Add a background layer

You need to download the background image

- Look at the Timeline section at the <u>bottom</u> of the screen
- 4. Press the + symbol at the left end
- This adds a new layer. It will be called Layer\_2
- 6. Click on Frame 1 on the new layer the one with the dot in it
- At the top, click File > Import > Import to Stage > find the background and open it

The character disappears! It's OK, we can fix this

- 8. In the Timeline section, find Layer\_02
- Click and drag it to be <u>underneath</u> Layer\_01 – drag it down until it moves below Layer\_01
- 10. This puts the layers in the right order
- 11. You might need to use the Free Transform Tool to change the size of the background image a bit. Remember to hold down SHIFT so as not to distort it

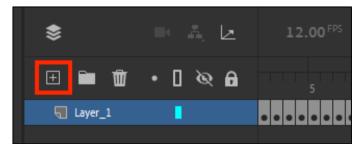

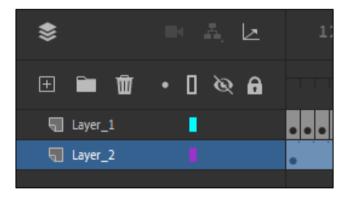

# Helpful things to do now

- You can lock the background layer in place. This stop you accidentally moving a layer you don't want to. Just click underneath the lock icon
- Double click on the name of the Layer to change it. This can make it a lot easier to figure out what you're doing

## Adding a second character

Lets add a dog to the animation as well... You'll need to save the dog first

- 14. Add a third layer use the little + symbol at the bottom again
- 15. Add the new character: File > Import > Import to Stage > find the dog character

There is a problem. The layer extends all the way across. We don't want that for the dog – otherwise all the dog does is stay in the same place

- 16. IMPORTANT: Click on the last frame. Hold SHIFT down and click on Frame 2
- <u>Above</u> the layers, find the **Remove Frames button** and click it
- 18. This removes everything other than Frame 1

### Animate the new character

- 19. Click on Frame 1. Resize the dog using the Free Transform Tool and move it into its starting position
- 20. Now add Frame 2 and animate just as you did before
- 21. Keep animating... What could possibly go wrong with a skater and a dag?

### Test and Save your work

- 22. Test your animation using the play button to check what it looks like
- 23. Make sure you save your work once it's done

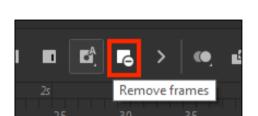

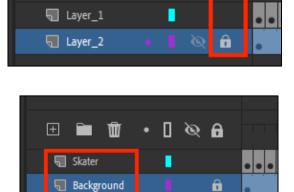

Ŵ

 $\left| + \right|$ 

Π

ି 🐼 🗛